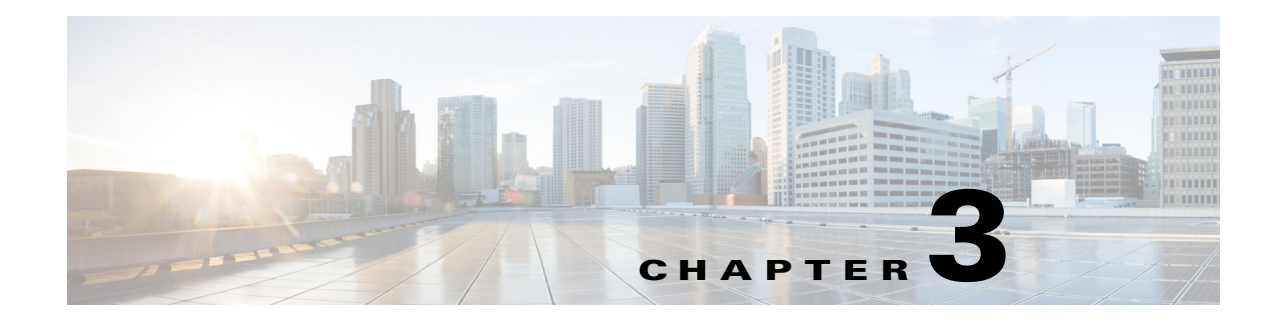

# **Monitor and Control Failover**

#### **Revised: January 8, 2014,**

This chapter contains these sections.

- [Failover Alerts, page 3-1](#page-0-0)
- **•** [Monitor Failover from Cisco DMM, page 3-4](#page-3-0)
- **•** [Monitor Failover from AAI, page 3-5](#page-4-0)
- **•** [Force a Unit to Fail Over, page 3-8](#page-7-0)

## <span id="page-0-0"></span>**Failover Alerts**

 $\mathbf I$ 

Two alerts on the Cisco DMM Administration > Alerts >Notification Rules page support failover:

- **•** Cluster node is deactivated—When configured, this alert is triggered whenever an appliance in a failover configuration goes offline.
- Cluster Node is activated—When configured, this alert is triggered whenever an appliance in a failover configuration comes online.

When an appliance in a failover configuration fails, you will receive a cluster node down notification.

When you reboot an appliance, you will receive a cluster down notification followed by a cluster node activated notification for that appliance as the appliances reboots into the standby state.

For information about enabling events, configuring your SNMP server, and populating your MIB browser, see *the Events and Notifications* chapter in *User Guide for Cisco Digital Media Manager 5.4.x*:

[http://cisco.com/en/US/docs/video/digital\\_media\\_systems/5\\_x/5\\_3/dmm/user/guide/admin/eventnotify](http://www.cisco.com/en/US/docs/video/digital_media_systems/5_x/5_4/dmm/user/guide/admin/eventnotify.html) .html

For more information about each type of alert, see the following topics:

- **•** [SNMP Alerts, page 3-2](#page-1-0)
- **•** [Syslog Alerts, page 3-2](#page-1-1)
- **•** [E-Mail Alerts, page 3-3](#page-2-0)

Ι

### <span id="page-1-0"></span>**SNMP Alerts**

For information about enabling events, configuring your SNMP server, and populating your MIB browser, see *the Events and Notifications* chapter in *User Guide for Cisco Digital Media Manager 5.4.x*: [http://cisco.com/en/US/docs/video/digital\\_media\\_systems/5\\_x/5\\_3/dmm/user/guide/admin/eventnotify](http://www.cisco.com/en/US/docs/video/digital_media_systems/5_x/5_4/dmm/user/guide/admin/eventnotify.html) .html

The following traps pertain to appliance Up/Down events:

- **•** .1.3.6.1.4.1.9.9.655.0.6—cluster node down
- **•** .1.3.6.1.4.1.9.9.655.0.5—cluster node up

## <span id="page-1-1"></span>**Syslog Alerts**

The following are sample UP/DOWN syslog alerts:

```
05-17-2011 10:56:42 Local7.Debug 10.0.0.1 May 16 22:54:51 dmm.example.com 
%DMS-1-ClusterNodeDownEvent: Cluster node dmm1.example.com is DOWN[DmmCluster] [ Original 
severity = severityCATASTROPHIC ]
```

```
05-17-201110:58:11Local7.Debug10.194.51.45May 16 22:56:21 dmm1.example.com 
%DMS-1-ClusterNodeUpEvent: Cluster node dmm1.example.com is UP[DmmCluster] [ Original 
severity = severityINFO ]
```
For information about enabling events, configuring your SNMP server, and populating your MIB browser, see *the Events and Notifications* chapter in *User Guide for Cisco Digital Media Manager 5.4.x*:

[http://cisco.com/en/US/docs/video/digital\\_media\\_systems/5\\_x/5\\_3/dmm/user/guide/admin/eventnotify](http://www.cisco.com/en/US/docs/video/digital_media_systems/5_x/5_4/dmm/user/guide/admin/eventnotify.html) [.html](http://www.cisco.com/en/US/docs/video/digital_media_systems/5_x/5_4/dmm/user/guide/admin/eventnotify.html)

### <span id="page-2-0"></span>**E-Mail Alerts**

 $\mathbf I$ 

[Figure 3-1](#page-2-1) shows a typical event e-mail notification.

#### <span id="page-2-1"></span>*Figure 3-1 A Failover Node Outage Notification*

From: root@dmm.example.com [mailto:root@dmm.example.com] Sent: Monday, May 16, 2011 10:20 AM To: System Admin (sysadmin@example.com) Subject: DMS Alert 'ClusterNodeDawnEvent'

This is an alarm from Digital Media Systems with the following details:

- Alarm Type: ClusterNodeDownEvent ۰
- Alarm Source: DmmCluster  $\bullet$
- Cluster Virtual FQDN: dmm.example.com  $\bullet$
- Cluster Node FQDN: dmm1.example.com  $\bullet$
- Severity: severityCATASTROPHIC  $\bullet$
- When originated: Mon May 16 10:20:07 PDT 2011
- Comments: Cluster node dmm1.example.com is UNKNOWN

Digital Media Manager Administration Module

The following information is set by e-mail:

*Table 3-1 Event E-Mail Notification Fields*

| <b>Field</b>                | <b>Description</b>                                                                               |
|-----------------------------|--------------------------------------------------------------------------------------------------|
| Alarm Type                  | ClusterNodeDownEvent—The appliance failed or been taken offline.                                 |
|                             | ClusterNodeUpEvent—The appliance has come online and has entered<br>the active or standby state. |
| Alarm Source                | DmmCluster—The alarm came from a Cisco DMM appliance.                                            |
| <b>Cluster Virtual FODN</b> | The virtual FQDN of the appliance cluster.                                                       |
| Cluster Node FQDN:          | The dedicated FQDN of the appliance.                                                             |

 $\mathsf I$ 

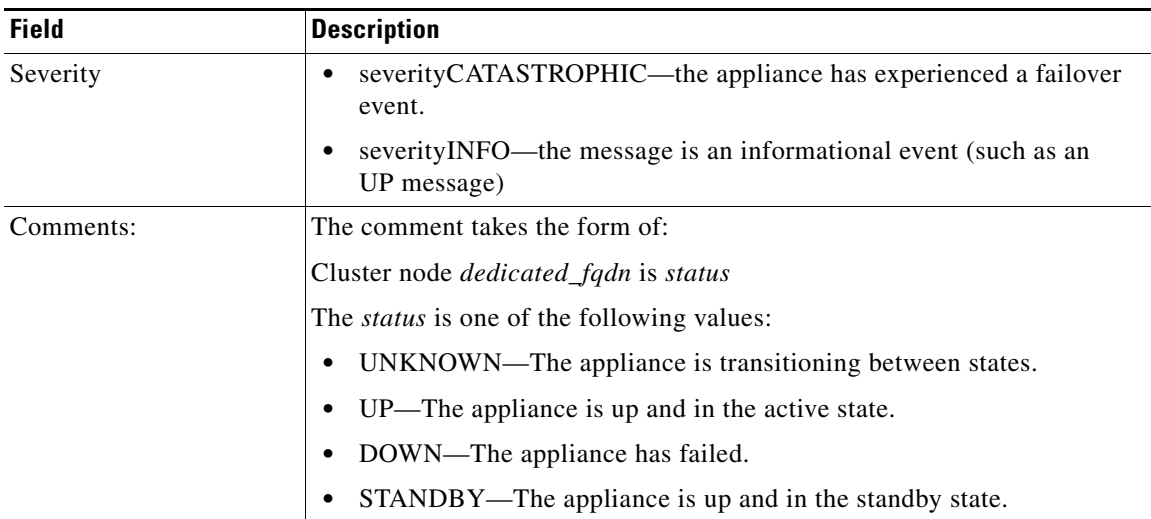

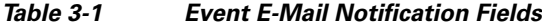

# <span id="page-3-0"></span>**Monitor Failover from Cisco DMM**

The Administration Dashboard in Cisco DMM shows a summary status of your failover cluster.

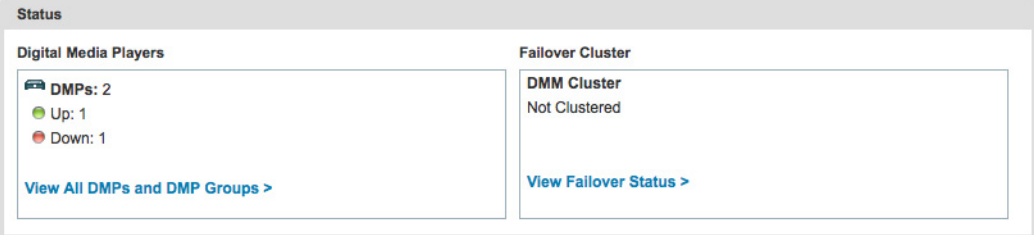

Click **View Failover Status** to go to the Administration > Failover > Failover Status page.

The Failover Status screen provides the following information:

*Table 3-2 Failover Status*

| <b>Field</b>       | <b>Description</b>                                                      |
|--------------------|-------------------------------------------------------------------------|
| Time of last event | The time (determined by the appliance time) of the last failover event. |
| Server Time        | The time on the appliance.                                              |

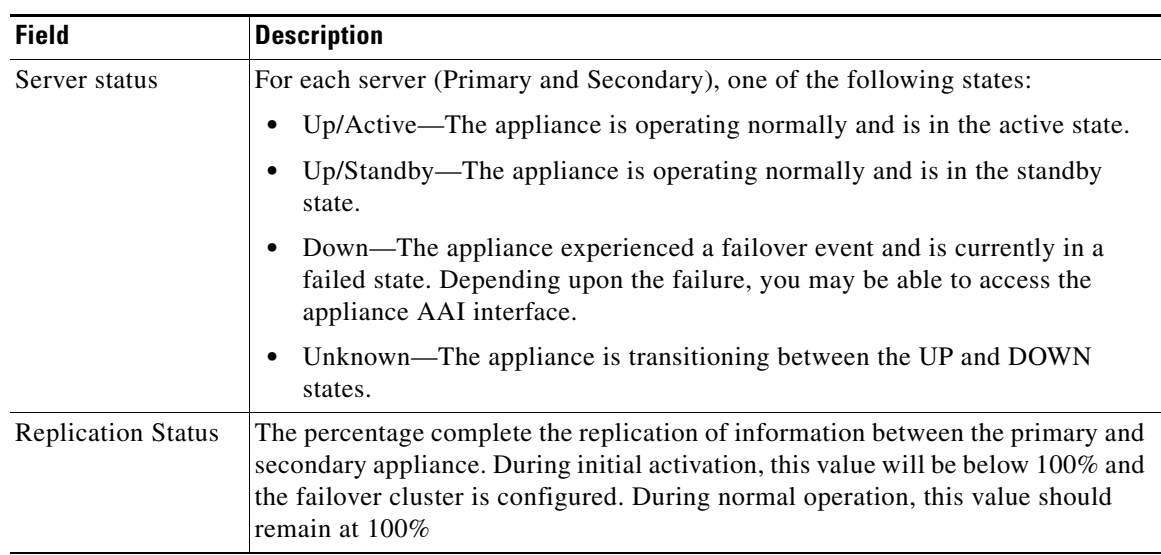

#### *Table 3-2 Failover Status*

#### **What to Look For on This Page**

The following conditions indicate abnormal operation and should be investigated:

- An appliance in the Down state. Use the [Cluster Resource Status](#page-5-0) page to determine which resources have failed.
- An appliance in the Unknown state. This state indicates that the appliance is transitioning between UP and DOWN.
- **•** One node down and and the message "No sync in progress." There can be several causes for this. The failover cluster may be in Split Brain mode (see Recover from a Split-Brain Condition, page 4-3, for information on how to confirm and recover from split brain)

The active mode may have had a disk fail but not failed over. In this case, you can force a failover (see [Force a Unit to Fail Over, page 3-8](#page-7-0)) and then proceed with the recovery procedure (see Recover from a Failover, page 4-1).

## <span id="page-4-0"></span>**Monitor Failover from AAI**

You can monitor the following using AAI:

- [Replication Status, page 3-5](#page-4-1)
- **•** [Cluster Resource Status, page 3-6](#page-5-0)

### <span id="page-4-1"></span>**Replication Status**

 $\mathbf I$ 

The AAI replication status screen provides you with the same information that the Cisco DMM Administration > Failover > Failover Status page does. You can use this screen to track the progress of data replication.

 $\mathbf I$ 

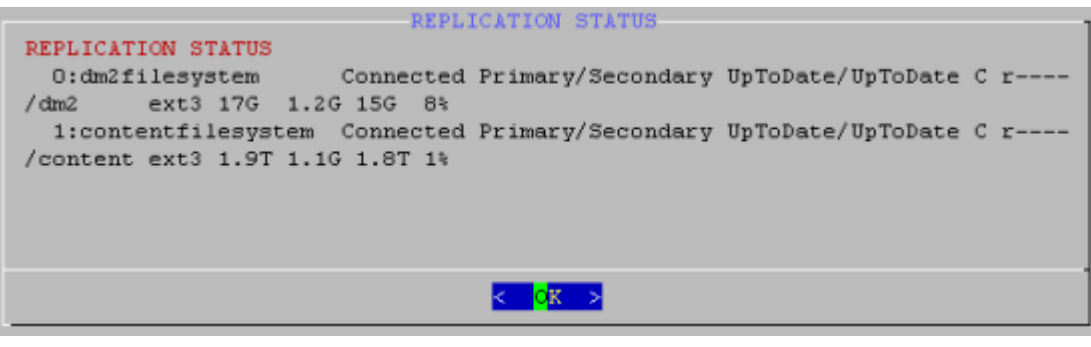

#### **Procedure**

To access the Replication Status screen, do the following:

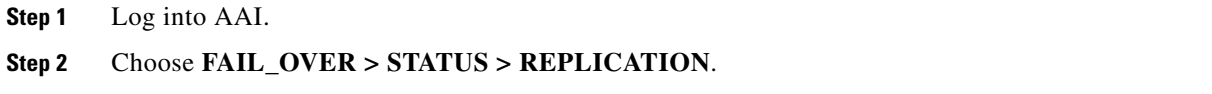

## <span id="page-5-0"></span>**Cluster Resource Status**

The cluster resource status screen displays the status of the monitored components and services. When determining the cause of a failover, use this screen to check the status of the monitored services.

- **•** Services with a status of "Started" are operating normally.
- **•** Services with a status of "Stopped" have failed.

I

```
CLUSTER RESOURCE STATUS
CLUSTER RESOURCE STATUS
------------
Last updated: Fri May 20 14:43:02 2011
Stack: Heartbeat
Current DC: vu210-ha.dmsbu.com (717b1ad4-f632-49dc-8455-a6384ae0b9ee) -
partition with quorum
Version: 1.0.9-89bd754939df5150de7cd76835f98fe90851b677
2 Nodes configured, unknown expected votes
4 Resources configured.
Online: [ vu210-ha.dmsbu.com u210-ha2.dmsbu.com ]
 Resource Group: DMS-DMM-group
     external-addr-ip (ocf::heartbeat:IPaddr2): Started vu210-ha.dmsbu.com
     unmountWAASAtStartup (1sb:waasUnmounterAtStartup): Started
vu210-ha.dmsbu.com
     dm2 (ocf::heartbeat:Filesystem): Started vu210-ha.dmsbu.com
     content (ocf::heartbeat:Filesystem): Started vu210-ha.dmsbu.com
     unmountWAASAtShutdown (1sb:waasUnmounterAtShutdown): Started
                                                                         423
                                     KK
```
When a service is shown as "unmanaged" or "failed", the nodes should be restarted according to the following:

- **•** UNMANAGED FAILED Both nodes should be restarted, starting first with the node showing unmanaged, then the other.
- **•** FAILED The node on which resource is shown as Failed should be restarted.

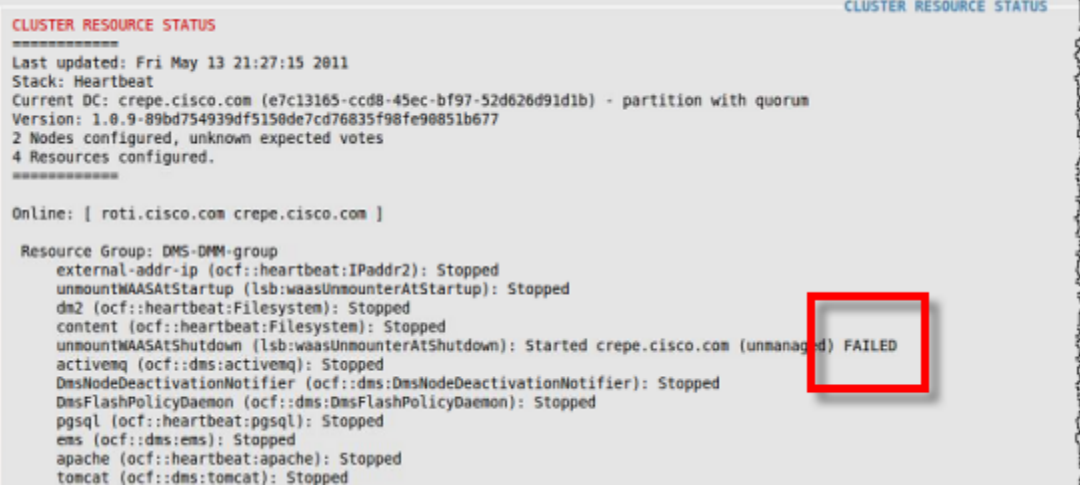

The fail count for each service appears in the Migration summary section at the bottom of the screen:

```
apacne poerriiearestrapachey: "seartea vario infantitetom"
     tomcat (ocf::dms:tomcat): Started vu210-ha.dmsbu.com
     scheduleBackup (1sb:scheduleBackup): Started vu210-ha.dmsbu.com
     dmpdiscoverer (1sb:dmpdiscoverer): Started vu210-ha.dmsbu.com
     rsyslog (1sb:rsyslog): Started vu210-ha.dmsbu.com
     DmsNodeActivationNotifier (ocf::dms:DmsNodeActivationNotifier): Started
vu210-ha.dmsbu.com
 Master/Slave Set: ms drbd contentfilesystem
     Masters: [ vu210-ha.dmsbu.com ]
     Slaves: [ u210-ha2.dmsbu.com ]
 Master/Slave Set: ms drbd dm2filesystem
     Masters: [ vu210-ha.dmsbu.com ]
     Slaves: [ u210-ha2.dmsbu.com ]
 Clone Set: connected
     Started: [ u210-ha2.dmsbu.com vu210-ha.dmsbu.com ]
Migration summary:
* Node u210-ha2.dmsbu.com:
                            pingd=1
* Node vu210-ha.dmsbu.com:
                            pingd=1
                                                                          100%
                                     BK
```
#### **Procedure**

To access the Replication Status screen, do the following:

**Step 1** Log into AAI.

#### **Step 2** Choose **FAIL\_OVER > STATUS > CLUSTER\_RESOURCE**.

**Step 3** Use the up and down arrow keys to scroll through the displayed information.

## <span id="page-7-0"></span>**Force a Unit to Fail Over**

To force a unit to fail over, do the following:

- **Step 1** Log into the active appliance AAI interface. Use the virtual FQDN or IP address to ensure you are accessing the active appliance.
- **Step 2** Choose **APPLIANCE\_CONTROL > RESTART\_OPTIONS > RESTART\_WEB\_SERVICES**.

Restarting the web services on the active appliance triggers a failover to the secondary appliance. The appliance reboots to the standby state and uses the dedicated FQDN and IP address.